ГОСУДАРСТВЕННОЕ БЮДЖЕТНОЕ ПРОФЕССИОНАЛЬНОЕ ОБРАЗОВАТЕЛЬНОЕ УЧРЕЖДЕНИЕ АРХАНГЕЛЬСКОЙ ОБЛАСТИ «МИРНИНСКИЙ ПРОМЫШЛЕННО-ЭКОНОМИЧЕСКИЙ ТЕХНИКУМ»

# **МЕТОДИЧЕСКИЕ РЕКОМЕНДАЦИИ ДЛЯ ВЫПОЛНЕНИЯ**

# **ПРАКТИЧЕСКИХ РАБОТ ПО**

# **ОП. 06 ИНФОРМАЦИОННЫЕ ТЕХНОЛОГИИ В ПРОФЕССИОНАЛЬНОЙ ДЕЯТЕЛЬНОСТИ**

для специальности: 13.02.11 «Техническая эксплуатация и обслуживание электрического и электромеханического оборудования» (заочная форма обучения)

Методические рекомендации для ОП.06 Информационные технологии в профессиональной деятельности разработаны для выполнения практических работ в системе автоматизированного проектирования MS Visio и составлены в соответствии с рабочей программой МДК и учебным планом по специальности 13.02.11 «Техническая эксплуатация и обслуживание электрического и электромеханического оборудования».

Организация-разработчик: государственное бюджетное профессиональное образовательное учреждение Архангельской области «Мирнинский промышленно-экономический техникум»

Разработчик: Шкуропат А.К., преподаватель.

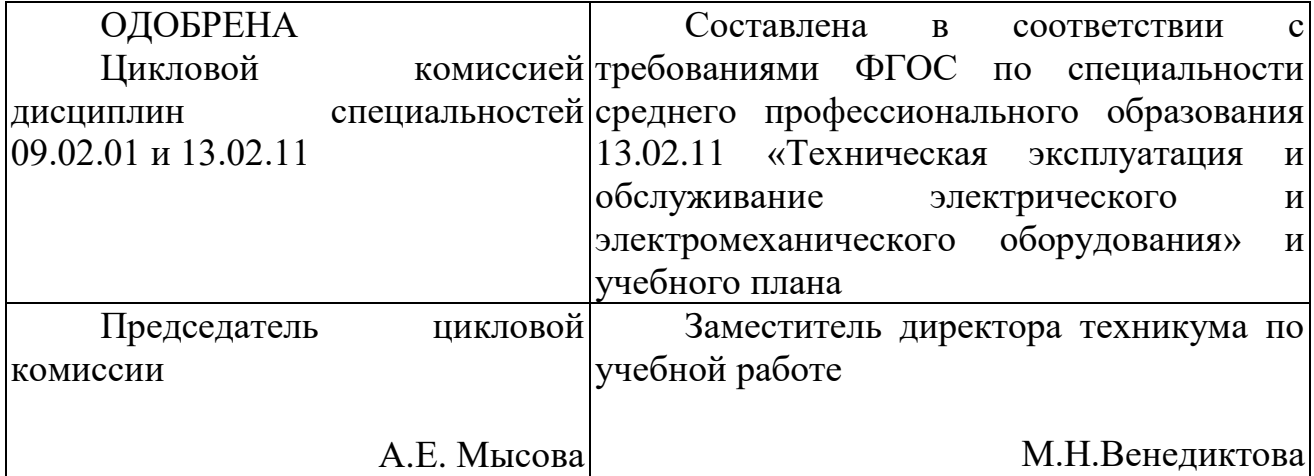

# **Содержание**

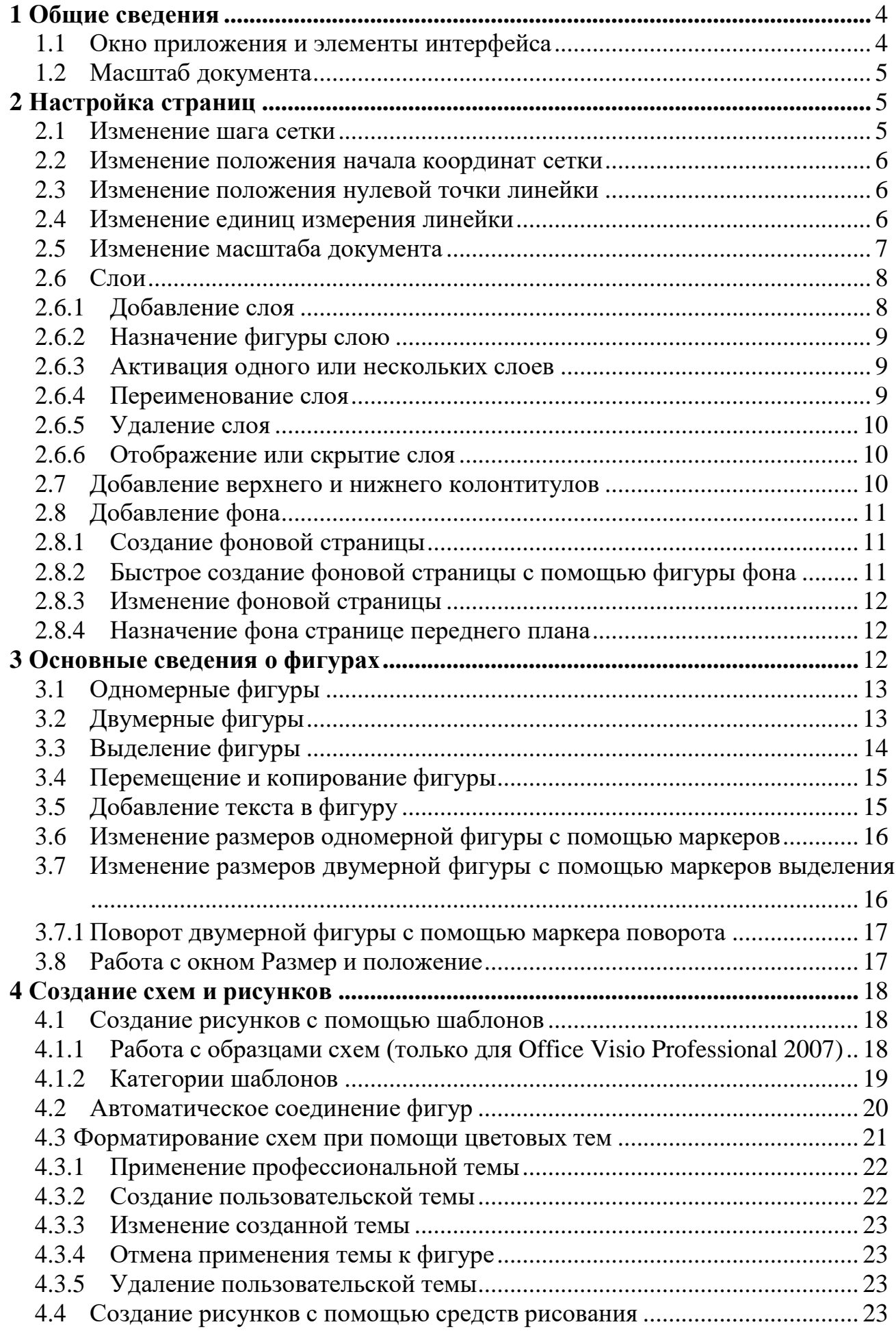

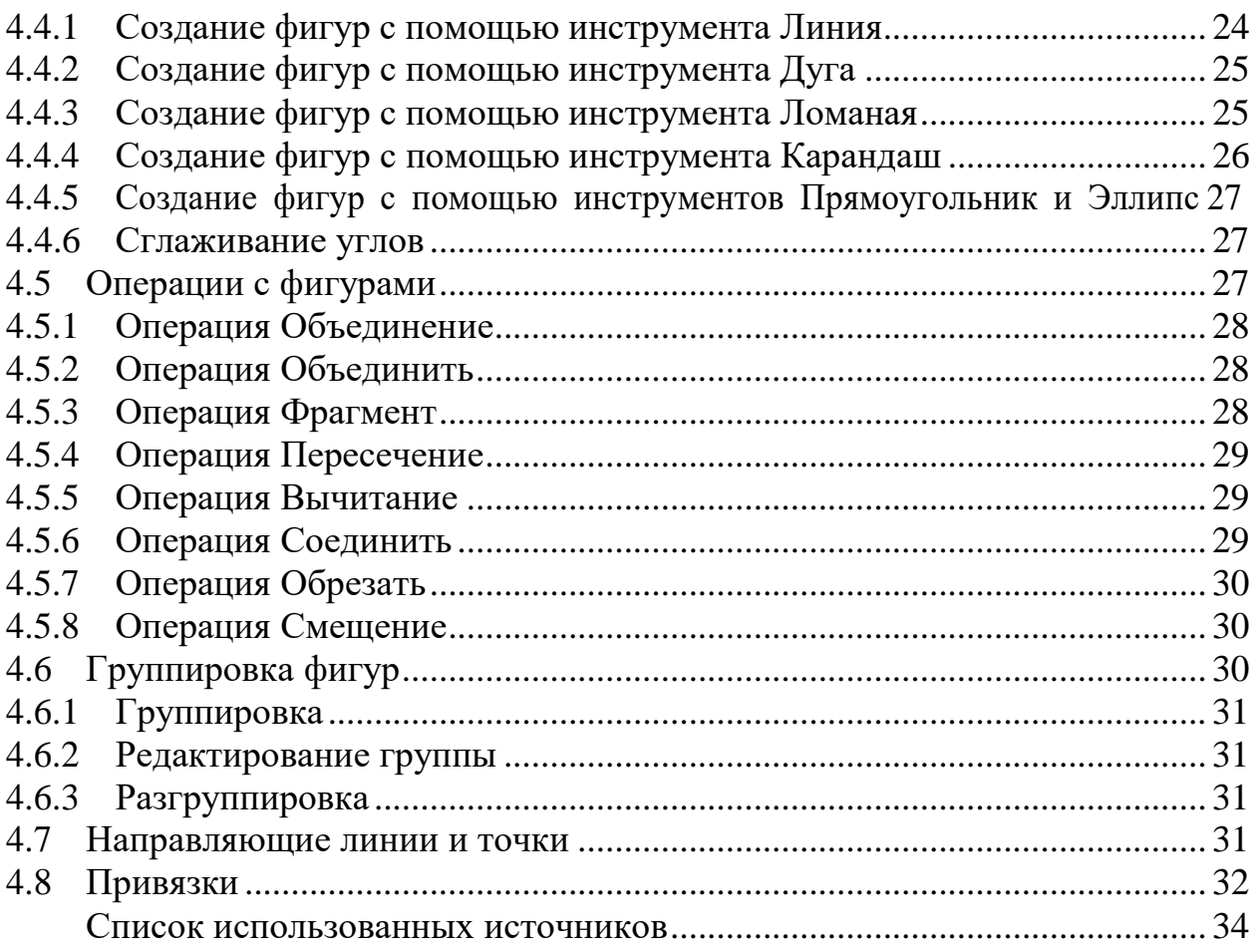

#### **1 Общие сведения**

<span id="page-4-0"></span>MS Visio 2007 – мощный графический редактор, предназначенный для быстрого и эффективного создания векторных графических изображений любой сложности. С помощью встроенных шаблонов, трафаретов и стандартных модулей предоставляется возможность создавать как простейшие схемы, так и очень сложные чертежи и организационные диаграммы.

Большинство программ, связанных с графикой, подразумевают наличие у пользователя художественных навыков. Однако с помощью Visio отобразить важные сведения наглядно гораздо проще, стоит только открыть шаблон, перетащить в документ подходящие фигуры и - как последний штрих – применить цветовые темы оформления. Новые и усовершенствованные возможности Office Visio 2007 делают создание схем Visio еще более простым и быстрым, а результаты - еще более впечатляющими.

MS Visio 2007 позволяет сохранять созданные файлы в различных графических форматах, таких как GIF (Graphic Interchange Format), JPEG (Joint Photographic Expert Group), чертеж Auto CAD и т.п.

# *1.1 Окно приложения и элементы интерфейса*

Как большинство приложений ОС Windows, окно приложения MS Visio 2007 содержит строку заголовка, строку меню, панели инструментов, рабочее поле, которое находится в окне редактирования и представляет собой лист рисунка, и строку состояния.

Лист рисунка – это поле, в которое можно вставлять фигуры, графические элементы и текстовые блоки. Для облегчения работы с фигурами и удобства ориентации в поле рисунка отображена сетка. Частота сетки изменяется автоматически при увеличении или уменьшении масштаба отображения рисунка. У левого и верхнего края рабочего поля расположены линейки, которые служат для определения положения графических объектов относительно координатной сетки, начало которой по умолчанию, расположено в левом нижнем углу листа.

В рабочем поле может отображаться только один лист, размер которого по умолчанию соответствует формату А4 (210 $\square$ 297 мм). Однако документ может содержать несколько листов (подобно книге MS Excel), переход между которыми осуществляется с помощью ярлычков. Добавить новый лист можно щелкнув правой кнопкой мыши по ярлычку уже существующей страницы и выбрав в контекстном меню команду **Вставить страницу**.

По умолчанию каждая новая страница документа наследует размер, ориентацию, масштаб, единицы измерения, смещение тени и параметры сетки

4

текущей страницы, отображаемой в окне документа. Однако для новой страницы любой из этих параметров можно изменить с помощью диалогового окна **Параметры страницы**, которое всегда открывается после применения команды **Вставить страницу**, прежде, чем новая страница будет добавлена в документ.

# *1.2 Масштаб документа*

Изменение масштаба изображения позволяет значительно облегчить создание документа, корректировку изображений, прорисовку наиболее мелких деталей рисунка и увеличить точность привязки. С помощью команды **Вид⇒Масштаб⇒Масштаб** можно не только выбрать одно из фиксированных значений масштаба, но и установить любой удобный масштаб просмотра (в диапазоне от 1 до 2915%).

Удобным инструментом изменения масштаба просмотра изображения при создании и корректировке документа является окно **Панорама и масштаб**, которое кроме того позволяет осуществлять навигацию по листу.

# **2 Настройка страниц**

<span id="page-5-0"></span>Линии сетки, подобно линиям обычной клетчатой бумаги, оплетают каждую страницу документа. Сетка помогает наглядно расположить фигуры на странице документа и привязать фигуры к сетке. Сетка не выводится на печать автоматически, но задать ее печать вместе со страницей документа можно на вкладке **Настройка печати** в диалоговом окне **Параметры страницы**.

Для отображения или скрытия сетки следует выбрать команду **Сетка** в меню **Вид**.

# *2.1 Изменение шага сетки*

В большинстве шаблонов MS Visio 2007 по умолчанию используется изменяемая сетка. При увеличении или уменьшении масштаба документа шаг такой сетки изменяется, что удобно для точного выравнивания фигур.

В некоторых документах, например, документах по планированию территории или в инженерных схемах, может потребоваться установка фиксированной сетки, чтобы расстояние между линиями сетки оставалось неизменным независимо от изменения масштаба. Например, можно задать шаг сетки так, чтобы он соответствовал размеру потолочных плиток. Если для плиток размером  $40\square 40$  см задана фиксированная сетка, можно заметить, что шаг сетки всегда соответствует расстоянию на линейке независимо от изменения масштаба.

Для изменения шага сетки следует:

- 1) в меню **Сервис** выбрать команду **Линейка и сетка**;
- 2) задать тип шага сетки (переменный или фиксированный).

*2.2 Изменение положения начала координат сетки*

Начало координат сетки находится в том же месте, что и нулевая точка линейки. *Нулевая точка* - точка, имеющая нулевые координаты на вертикальной и горизонтальной линейках. Также это точка в окне рисунка, где пересекаются нулевые координаты обеих линеек. По умолчанию нулевая точка находится в левом нижнем углу страницы рисунка. При перемещении нулевой точки линейки начало координат сетки также перемещается. Можно задать расположение точки начала координат, не зависящее от нулевой точки линейки.

Для изменения положения начала координат сетки следует:

- 1) в меню **Сервис** выбрать команду **Линейка и сетка**;
- 2) в полях **Начало сетки** ввести Х-координаты (горизонтальные) и Yкоординаты (вертикальные) для точки, которую необходимо сделать началом координат, нажать кнопку **ОК**.

#### *2.3 Изменение положения нулевой точки линейки*

Для изменения положения нулевой точки на обеих линейках следует перетащить ее из точки пересечения двух линеек на новое место, удерживая клавишу CTRL.

Для изменения положения нулевой точки на одной линейке следует перетащить эту отметку, удерживая нажатой клавишу CTRL.

Для возврата нулевой точки в левый нижний угол страницы следует дважды щелкнуть точку пересечения двух линеек.

# *2.4 Изменение единиц измерения линейки*

Для изменения единиц измерения линейки в меню **Файл** следует выбрать команду **Параметры страницы**, а затем перейти на вкладку **Свойства страницы**. В списке **Единицы измерения** выбрать необходимые единицы измерения, а затем нажать кнопку **ОК**.

Для изменения интервала шкал линейки в меню **Сервис** необходимо выбрать команду **Линейка и сетка** и в группе **Промежуточные деления** указать необходимые значения интервалов.

В некоторых типах документов может потребоваться замена единиц измерения пикселами. Однако пиксел не является единицей измерения. Это всего лишь точка на экране, размер которой меняется в зависимости от типа

экрана. Для имитации пикселов следует выбрать точки в качестве единиц измерения.

#### *2.5 Изменение масштаба документа*

Если создаются документы, содержащие реальные объекты, размер которых больше напечатанной страницы, например, мебель в офисе, изображение необходимо масштабировать. Масштаб документа определяет соответствие между расстоянием на странице и реальным расстоянием. Например, в документах с метрическими единицами два сантиметра могут представлять один метр.

Масштаб любого документа можно изменить. Некоторые шаблоны, например шаблон плана рабочих мест, открываются с предопределенным масштабом документа. Такие документы называются масштабированными.

Некоторые шаблоны, например шаблон простой блок-схемы, открываются с масштабом документа 1:1, что означает соответствие одного сантиметра на напечатанной странице реальным сантиметру. Такие документы иногда называют немасштабированными - с их помощью создаются абстрактные документы, не представляющие фактические объекты.

Масштабы документов иногда выражены в виде отношения без единиц измерения. Например, метрический масштаб для плана офиса может быть выражен как 1:50, что равнозначно отношению 2 см = 1 м (при измерении расстояний в сантиметрах и метрах).

Чем меньше отношение, тем большую можно представить площадь.

При выборе масштаба документа автоматически задаются единицы измерения и страниц.

*Единицы измерения* представляют реальные размеры или расстояния. Единицами измерения на плане офиса с масштабом 2 см = 1 м (1:50) являются метры.

*Единицы страницы* представляют размеры или расстояния на напечатанной странице. Единицами страницы на плане офиса с масштабом 2 см = 1 м (1:50) являются сантиметры.

Фигуры предназначены для работы с соответствующими шаблонами. Например, фигуры плана здания лучше всего подходят для работы с масштабированными документами, тогда как фигуры блок-схемы - с немасштабированными (1:1) документами.

Для каждой страницы документа можно задать разный масштаб.

Для изменения масштаба документа следует:

1) открыть страницу, масштаб которой требуется изменить;

7

- 2) в меню **Файл** выбрать команду **Параметры страницы**, а затем перейти на вкладку **Масштаб документа**;
- 3) установить переключатель в положение **Предопределенный масштаб**, а затем в списке выбрать предопределенный масштаб: архитектурный, метрика или проектирование; или установить переключатель в положение **Другой масштаб** и ввести пользовательский масштаб;
- 4) для изменения единиц измерения следует перейти на вкладку **Свойства страницы** и в списке **Единицы измерения** выбрать необходимые единицы измерения;
- 5) для сохранения изменений и обновлений страницы документа следует нажать кнопку **Применить**.

Документ отобразится с новыми параметрами. Фигуры могут выглядеть больше или меньше, но их реальный размер не изменится. На линейках будут представлены новые единицы измерения.

*2.6 Слои*

Слои можно использовать для систематизации связанных фигур на странице документа. Слой является именованной категорией фигур. Назначая фигуры различным слоям, можно выборочно просматривать, печатать, назначать цвет и блокировать разные категории фигур, а также управлять привязкой и приклеиванием к фигурам в слое.

Например, при составлении макета офиса фигуры стен, дверей и окон должны быть назначены одному слою, фигуры электрических розеток другому, а фигуры мебели - третьему. Поэтому при работе с фигурами в электрической системе другие слои можно заблокировать, чтобы случайно не изменить расположение фигур стен или мебели.

Каждая страница документа может содержать собственный набор слоев.

*2.6.1 Добавление слоя*

Новые слои можно добавить для систематизации пользовательских категорий фигур, а затем назначить фигуры этим слоям. Для этого следует:

- 1) в меню **Вид** выбрать команду **Свойства слоя**, а затем нажать кнопку **Создать**;
- 2) ввести имя слоя, а затем нажать кнопку **ОК**.
- 3) в диалоговом окне **Свойства слоя** установить флажок в каждом столбце для свойств, которые требуются для слоя, если они еще не выбраны; Следует отметить, что новый созданный слой добавляется только на

текущую страницу, а не на все страницы файла.

Таким образом, новая созданная страница не наследует слои предыдущей страницы. Для новой страницы должны быть определены все слои.

При копировании фигуры, назначенной слою, с одной страницы на другую в пределах одного документа или из одного документа в другой слой будет добавлен на новую страницу. Если на странице уже есть слой с таким же именем, фигура будет добавлена к существующему слою.

# *2.6.2 Назначение фигуры слою*

Фигуру можно назначить нескольким слоям или не назначать вообще. Большинство фигур уже назначены слоям, поэтому при их размещении на страницу автоматически добавляется соответствующий слой. Для этого следует:

- 1) выделить фигуру;
- 2) в меню **Формат** выбрать команду **Слой**;
- 3) выбрать слой, которому требуется назначить фигуру.

Для назначения фигуры нескольким слоям щелкните каждый слой, удерживая клавишу CTRL.

#### *2.6.3 Активация одного или нескольких слоев*

Активация слоя является быстрым способом назначения фигур слою при их добавлении на страницу. Если фигура еще не назначена слою, при добавлении она автоматически назначается активному слою.

Например, если требуется добавить фигуры электропроводки в документ с макетом офиса, можно активировать слой электрики. После этого все добавляемые фигуры назначаются слою электрики. Если требуется добавить фигуры окон, в качестве активного слоя можно указать слой стен.

Можно указать несколько активных слоев. Фигуры, добавленные на страницу, автоматически назначаются всем активным слоям. Для этого следует:

- 1) в меню **Вид** выбрать команду **Свойства слоя**.
- 2) для каждого слоя, который требуется активировать, установить флажок в столбце *Активный*.

Слой или слои будут активными на текущей странице.

Следует отметить, что слой, изменение которого заблокировано, активировать нельзя.

#### *2.6.4 Переименование слоя*

Для того чтобы переименовать слой следует:

- 1) в меню **Вид** выбрать команду **Свойства слоя**;
- 2) выбрать слой, который требуется переименовать, а затем нажать кнопку **Переименовать**.
- 3) ввести новое имя, а затем дважды нажать кнопку **ОК**.

Следует отметить, что слой будет переименован на текущей странице. Фигуры слоя не будут перемещены или изменены.

*2.6.5 Удаление слоя*

Для удаления слоя следует:

- 1) в меню **Вид** выбрать команду **Свойства слоя**;
- 2) для просмотра фигур, назначенных слою, нажать кнопку *Число* **#**;
- 3) если в слое есть фигуры, выполнить следующие действия для назначения этих фигур другому слою:
	- для закрытия диалогового окна **Свойства слоя** нажать кнопку **ОК**;
	- выбрать фигуры, которые требуется переназначить;
	- в меню **Формат** выбрать команду **Слой**;
	- выбрать слой, которому требуется назначить фигуры;
	- нажать кнопку **ОК**, а затем в меню **Вид** выбрать команду **Свойства слоя**.
- 4) В диалоговом окне **Свойства слоя** выбрать слой, который требуется удалить, а затем нажмите кнопку **Удалить**.

Для удаления всех неиспользуемых слоев следует установить флажок *Удалить неиспользуемые слои* в диалоговом окне **Свойства слоя**, а затем нажать кнопку **ОК**.

*2.6.6 Отображение или скрытие слоя*

Для отображения или скрытия слоя следует:

- 1) в меню **Вид** выбрать команду **Свойства слоя**;
- 2) в столбце *Видимый* снять или установить флажок для скрытия или отображения слоя.

# *2.7 Добавление верхнего и нижнего колонтитулов*

Верхний или нижний колонтитул представляет собой отдельную строку текста, печатаемую вверху или внизу каждой страницы. Колонтитулы не отображаются при выводе схемы на экран, а только при печати. В колонтитулы можно вставлять поля для автоматической нумерации страниц, имя файла, текущую дату, время и другие сведения.

Для создания верхнего и/или нижнего колонтитулов следует:

- 1) в меню **Вид** выбрать команду **Колонтитулы**;
- 2) в диалоговом окне **Колонтитулы** в группах **Верхний колонтитул** и/или **Нижний колонтитул** щелкнуть стрелки справа от полей *Слева*, *По центру* и *Справа* для выбора данных для отображения в каждой области колонтитула. Также можно ввести текст, который будет отображаться в этой области колонтитула;
- 3) для параметра *Поле* ввести значение, указывающее расстояние, на котором будут печататься колонтитулы от верхнего или нижнего краев страницы соответственно;
- 4) для изменения шрифта, размера и других эффектов шрифтов верхнего и/или нижнего колонтитулов нажать кнопку **Выбор шрифта**;

## 5) нажать кнопку **ОК**.

Верхний и/или нижний колонтитулы будут отображены при печати документа.

Следует отметить, что вместо колонтитулов можно добавлять фон. На фоне могут быть отображены те же сведения, что в колонтитулах, но при этом фон является более гибким в настройке. Например, каждая страница может располагаться на разном фоне, а также фоны могут содержать несколько линий текста и фигур, например, эмблему компании, рамку, блоки заголовков с путями к файлам, даты последних доработок и другие сведения.

# *2.8 Добавление фона*

Если на нескольких страницах требуется отобразить одинаковые графические элементы, следует добавить фон.

*Фон* - страница, которую можно назначить другой странице, чтобы создать несколько слоев в рисунке. При отображении страницы, которой был назначен фон, можно увидеть фигуры на фоне. Чтобы выбрать или изменить фон, необходимо отобразить страницу фона.

Одну фоновую страницу можно назначить нескольким страницам переднего плана.

Например, на фоне можно разместить эмблему организации или рамку.

Можно создать новую страницу в виде фона или преобразовать в него страницу переднего плана. Созданный фон будет добавлен в список доступных фонов.

# *2.8.1 Создание фоновой страницы*

Для создания фоновой страницы следует:

- 1) щелкнуть правой кнопкой мыши вкладку страницы контекстном меню выбрать команду **Вставить страницу**;  $\overline{V \cdot \text{Page-1} \cdot}$ , а затем в
- 2) перейти на вкладку *Свойства страницы*, а затем установить переключатель в положение *Подложка*;
- 3) добавить фигуры и текст, которые требуется отобразить на фоне.

#### *2.8.2 Быстрое создание фоновой страницы с помощью фигуры фона*

В Visio существует набор фоновых рисунков (подобно шаблонам оформления Power Point), которые находятся в наборе шаблонов **Фоновые**

**рисунки** в категории **Дополнительные решения Visio**. Для того чтобы применить фоновый рисунок на странице следует выбрать его из набора **Фоновые рисунки** в окне **Фигура** (**Файл Фигуры Дополнительные решения Visio Фоновые рисунки**), а затем перетащить фигуру фона на страницу.

Для удаления фигуры фона следует перетащить фигуру *Без фона* на страницу.

## *2.8.3 Изменение фоновой страницы*

Изменение фигур фона выполняется тем же способом, что и изменение фигур на странице переднего плана. Фон можно отобразить в одном окне, а страницу, которой он назначен - в другом, чтобы увидеть применение изменений ко всему документу.

Для отображения фона в окне документа следует перейти на вкладку фоновой страницы  $\searrow$  Фон $\cdot$  1 / и внести необходимые изменения.

Следует отметить, что все фоновые рисунки защищены от изменений (маркеры выделения серые). Для того чтобы изменять фоновые рисунки с них необходимо снять защиту. Для этого достаточно щелкнуть по фоновому рисунку правой кнопкой мыши, в контекстном меню выбрать **Формат Защита** и в открывшемся диалоговом окне снять защиту.

#### *2.8.4 Назначение фона странице переднего плана*

Каждой странице переднего плана может быть назначена только одна фоновая страница. Но у каждой фоновой страницы может существовать свой фон, поэтому с помощью фонов можно создать многослойный эффект.

Фигуры фона будут видны при отображении страницы переднего плана, которой назначен фон, но изменять их на этой странице нельзя.

Для назначения фона странице в меню **Файл** следует выбрать команду **Параметры страницы**, а затем перейти на вкладку *Свойства страницы*, где в списке *Подложка* выбрать имя подложки (например «Фон-1» или «Фон Visio-1»), которую требуется назначить.

Подложка будет отображена за фигурами страницы переднего плана.

## **3 Основные сведения о фигурах**

<span id="page-12-0"></span>В документе Microsoft Office Visio фигуры представляют объекты и понятия. Фигура Visio может быть простой (например, линия) и сложной (например, календарь).

В зависимости от сложности, фигуры отличаются своими свойствами. Например, только к замкнутой фигуре можно применить заливку (закрасить), а у разомкнутых фигур могут быть изменены окончания.

Фигура Visio может быть одномерной или двумерной. Одномерная фигура ведет себя как линия, а двумерная - как прямоугольник.

# *3.1 Одномерные фигуры*

*Одномерная фигура* - это фигура, у которой при выделении имеются начальная точка  $\frac{\mathbf{x}}{\mathbf{x}}$  и конечная точка  $\frac{\mathbf{H}}{\mathbf{x}}$ . Одномерные фигуры обычно выглядят как отрезки. При перемещении начальной точки или конечной точки изменяется только *одно измерение*: длина.

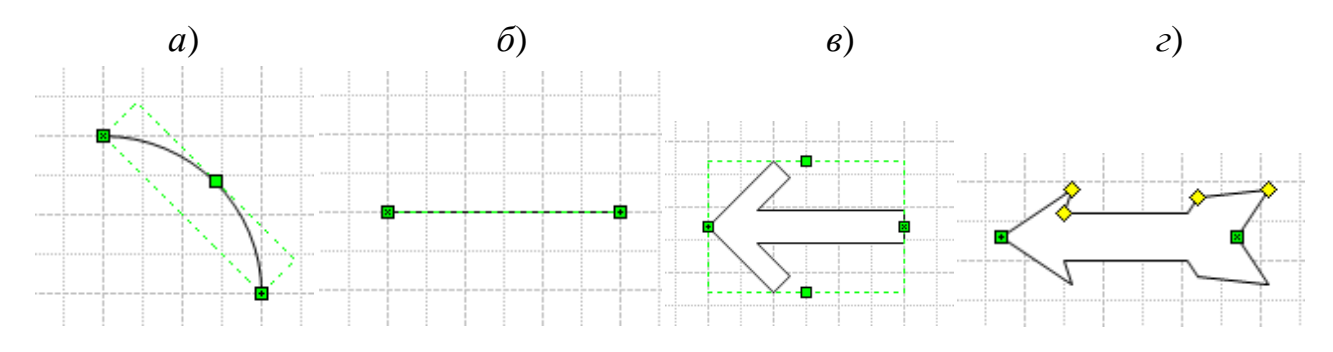

Рисунок 3.1. Примеры одномерных фигур

Как видно из рисунка 3.1, все фигуры имеют начальную  $\mathbb{X}$  и конечную точки **+**. Фигуры *а*, *б* имеют центральный маркер **-**, который позволяет изменять толщину фигуры. У стрелки *г* центральный маркер преобразован в маркеры управления  $\Diamond$ , которые позволяют устанавливать пользовательские размеры для ширины и углов наклона указателя и оперения.

Таким образом, явным признаком одномерной фигуры является наличие маркеров начала и конца.

*3.2 Двумерные фигуры*

*Двумерная фигура* - это фигура, у которой при выделении отсутствуют начальная и конечная точки. Вместо этого у двухмерной фигуры имеются восемь маркеров выделения  $\Box$ .

Если щелкнуть и перетащить угловой маркер выделения, можно пропорционально изменить *два измерения*: длину и ширину.

Как видно из рисунка 3.2, все фигуры имеют восемь маркеров выделения и маркер поворота  $\bullet$ . У фигуры *г* также имеется маркер управления  $\diamondsuit$ , который позволяет настраивать «объем».

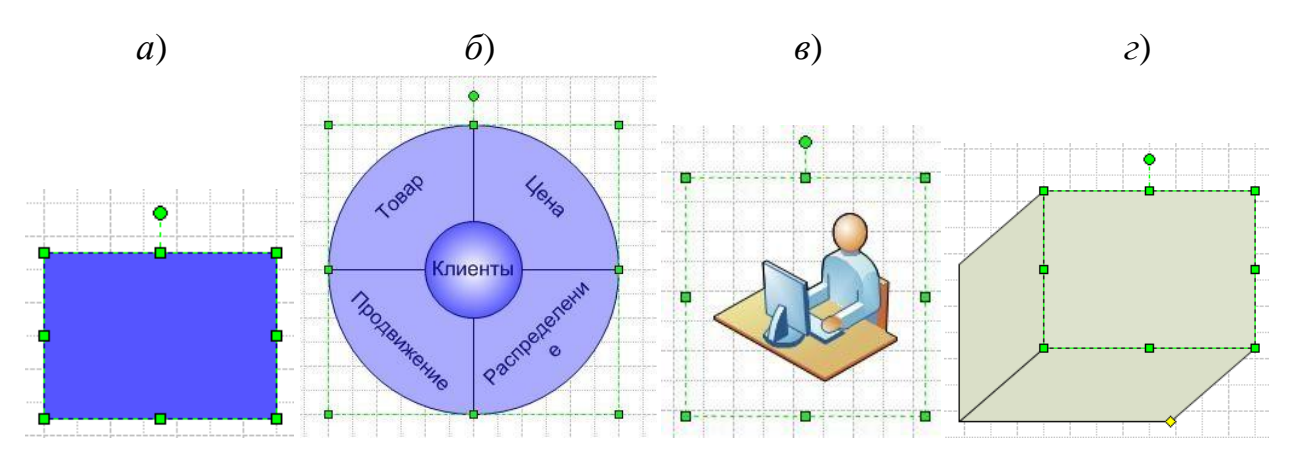

Рисунок 3.2. Примеры двумерных фигур

Подобно фигурам *в* и *г*, показанным на рисунке 3.2, двумерные фигуры рисуются так, что выглядят как трехмерные. Но, несмотря на это, в Visio эти фигуры считаются двумерными.

Таким образом, явным признаком двумерной фигуры является наличие восьми маркеров выделения.

# *3.3 Выделение фигуры*

Чтобы выделить одну фигуру следует поместить на нее указатель мыши и когда он сменится на четырехстороннюю стрелку, щелкнуть фигуру. Для выделенной фигуры отобразятся маркеры выделения.

Для выделения несколько фигур следует щелкнуть кнопку **Указатель**  и растянуть рамку выделения вокруг всех фигур, которые нужно выделить, либо, удерживая нажатой клавишу SHIFT, щелкнуть последовательно каждую фигуру. Каждая из выделенных фигур будет обведена фиолетовым контуром, а для группы в целом отобразятся маркеры выделения.

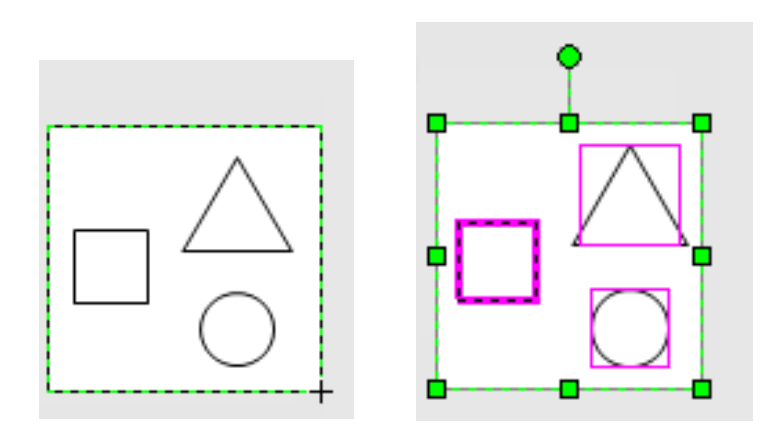

Рисунок 3.3. Выделение группы фигур

Чтобы отменить выделение одной из фигур, следует щелкнуть ее, удерживая нажатой клавишу SHIFT.

# *3.4 Перемещение и копирование фигуры*

Чтобы переместить фигуру следует поместить на нее указатель мыши. Когда указатель сменится на четырехстороннюю стрелку нажать кнопку мыши и, удерживая ее, перетащить фигуру на новое место.

Если при перемещении фигуры удерживать нажатой клавишу SHIFT, фигура переместиться строго по горизонтали или по вертикали.

Если при перемещении фигуры удерживать нажатой клавишу CTRL, фигура будет скопирована.

Сочетание клавиш SHIFT+CTRL позволит скопировать фигуру строго по горизонтали или по вертикали.

# *3.5 Добавление текста в фигуру*

Чтобы добавить текст в фигуру достаточно выделить ее и начать ввод текста. Нажатие клавиши **Enter** приведет к вставке нового абзаца в текстовый блок. Чтобы завершить ввод текста следует щелкнуть мышью за пределами редактируемой фигуры.

По умолчанию текст располагается по центру текстового блока. Для изменения этого и других параметров текстового блока следует выбрать из контекстного меню команду **Формат Текст**, перейти на вкладку **Блок текста** и сделать необходимые настройки.

Если масштаб фигуры достаточно мелкий, то он увеличится во время ввода текста и снова уменьшится после его завершения.

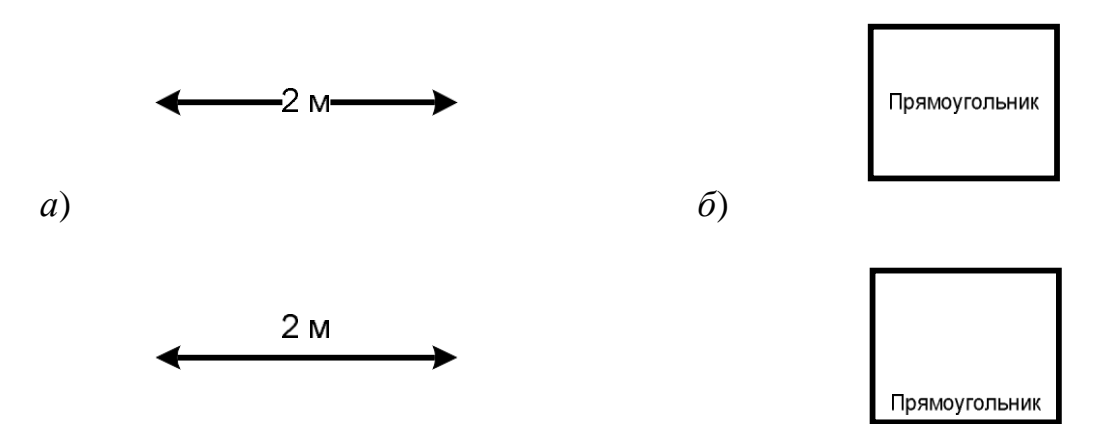

Рисунок 3.4. Добавление текста в фигуру

Для изменения текста в фигуре следует дважды щелкнуть по ней левой клавишей мыши.

Для того чтобы отформатировать текст в фигуре следует выделить ее, выбрать команду **Формат Текст** или воспользоваться кнопками на панели инструментов.

Следует отметить, что форматирование текста в Visio производится аналогично форматированию текста в Word, отличие заключается лишь в том, что в Visio текст всегда размещается в текстовом блоке (подобно инструменту Надпись в Word).

# *3.6 Изменение размеров одномерной фигуры с помощью маркеров*

Для того чтобы изменить длину одномерной фигуры следует поместить указатель мыши на маркер начала или конца. Когда указатель сменится на четырехстороннюю стрелку переместить маркер в новое положение. Если при перемещении маркера удерживать нажатой клавишу SHIFT, маркер переместиться строго по горизонтали, вертикали или по диагонали под углом 45º.

Следует отметить, что одномерную фигуру нельзя повернуть, т.к. у нее отсутствует центр вращения. Можно лишь изменить угол наклона одномерной фигуры относительно координатной оси 0Х.

*3.7 Изменение размеров двумерной фигуры с помощью маркеров выделения*

Чтобы изменить ширину или высоту фигуры следует поместить указатель мыши на боковой маркер выделения. Когда указатель сменится на двустороннюю стрелку, перетащить маркер выделения (Рисунок 3.4, а).

Чтобы изменить размер фигуры и при этом сохранить ее пропорции следует поместить указатель на угловой маркер выделения и растянуть его до нужного размера (Рисунок 3.4, б).

Если для двумерной фигуры отображается меньше восьми маркеров, следует увеличить масштаб отображения документа, чтобы увидеть другие маркеры и задать размер фигуры более точно.

*а*) *б*)

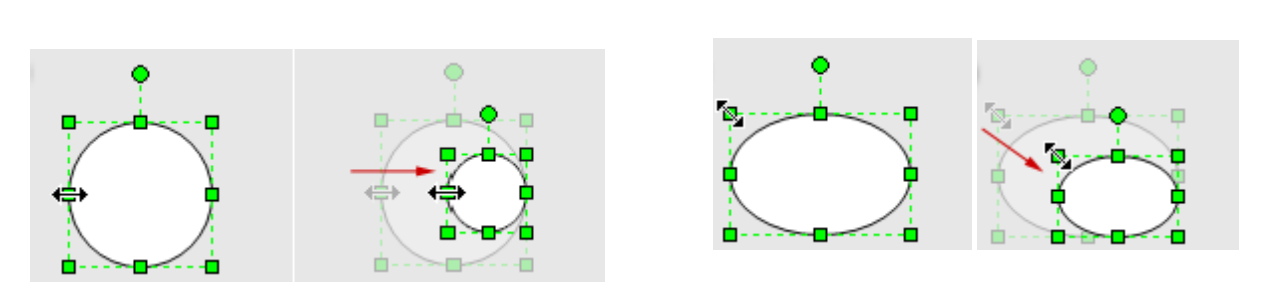

Рисунок 3.4. Изменение размеров фигуры с помощью маркеров выделения

Маркеры, представляющие собой серые квадраты, показывают, что фигура заблокирована, и ее размер нельзя изменить. Для снятия защиты с такой фигуры следует в меню **Формат** выбрать команду **Защита** и отменить запреты.

### *3.7.1 Поворот двумерной фигуры с помощью маркера поворота*

Чтобы повернуть двумерную фигуру следует ее выделить и поместить указатель мыши над маркером поворота . Когда он сменится на круговую стрелку  $\mathbb{C}$ , щелкнуть по ней мышью и, удерживая кнопу нажатой, передвигать указатель, поворачивая фигуру.

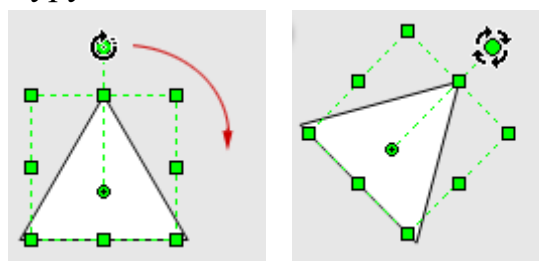

Рисунок 3.5. Поворот двумерной фигуры с помощью маркера поворота

Поворот двумерной фигуры осуществляется вокруг центра вращения (булавки), который обычно находится в центре прямоугольника выделения. Для изменения положения булавки достаточно перетащить ее на новое место.

# *3.8 Работа с окном Размер и положение*

Для точного задания параметров как двумерной, так и одномерной фигуры в Visio удобно использовать окно **Размер и положение**, которое доступно из меню **Вид**.

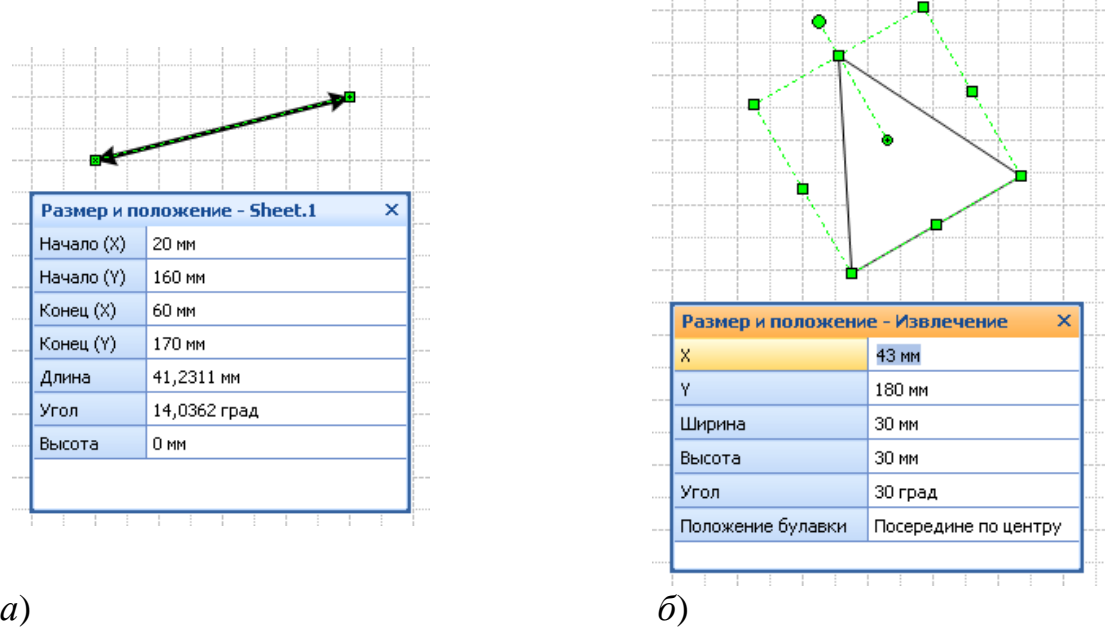

Рисунок 3.6. Работа с окном Размер и положение

Для работы с окном **Размер и положение** следует вызвать его с помощью команды **Вид⇒Размер и положение**, выделить фигуру, параметры которой следует изменить, и ввести в соответствующие строки значения с клавиатуры.

Как видно из рисунка 3.6, *а* у одномерной фигуры заданы координаты (Х, Y) начальной и конечной точек, которые в свою очередь определяют длину фигуры и угол ее наклона относительно оси 0Х, и высота.

У двумерной фигуры на Рисунок 3.6, *б* заданы координаты (Х, Y) центра поворота (булавки), ширина, высота и угол поворота фигуры относительно булавки.

#### **4 Создание схем и рисунков**

<span id="page-18-0"></span>Microsoft Office Visio 2007 помогает создавать имеющие профессиональный вид схемы, служащие пониманию, документированию и анализу сведений, данных, систем и процессов.

В Visio 2007 представлены тысячи фигур и более шестидесяти шаблонов схем, одни из которых простые, а другие - довольно сложные. Каждый шаблон предназначен для конкретных целей - от создания планов зданий до компьютерных сетей.

#### *4.1 Создание рисунков с помощью шаблонов*

Каждый раз, при запуске программы Visio 2007 на экране отображается стартовое окно с областью **Категории шаблонов**, которое обеспечивает свободный переход к шаблонам (папки *Бизнес*, *Блок*-*схема* и др.), образцам схем (папка *Образцы*) и недавним документам Visio (папка *Приступая к работе*).

Предварительный просмотр шаблонов в виде увеличенных эскизов, а также описания каждого шаблона помогают быстро найти наиболее подходящие из них для создаваемых схем.

Более подробные и новые сведения о каждом шаблоне можно найти, выполнив поиск по справке на web-узле Microsoft Office Online.

*4.1.1 Работа с образцами схем (только для Office Visio Professional 2007)*

Создание собственной схемы на основании образца состоит из трех шагов.

**Шаг 1.** Открытие образца схемы.

 В области **Категории шаблонов** выбрать папку **Образцы** (для перехода к стартовому окну также можно в меню **Справка** выбрать команду **Образцы схем**);

- в окне **Образцы** выбрать образец схемы, который требуется открыть, например «Учет компьютерного оборудования»;
- в правой стороне окна щелкнуть **Открыть схему**.

**Шаг 2.** Сохранение копии образца данных.

- В меню **Файл** выбрать команду **Сохранить как**.
- выбрать место сохранения файла, например, Мои документы;
- присвоить файлу новое имя.

**Шаг 3.** Изменение образца данных.

Теперь в копию образца данных можно вносить необходимые изменения.

# *4.1.2 Категории шаблонов*

Наиболее простой способ создать рисунок или диаграмму – это перенести мастер необходимой фигуры с его панели на лист рисунка.

Еще больше упрощает работу по созданию схем и рисунков возможность подобрать подходящий шаблон в области **Категории шаблонов** в стартовом окне, где представлен список папок, содержащих наборы шаблонов, сгруппированных по темам.

Например, необходимо нарисовать план рабочих мест. Для этого следует в области **Категории шаблонов** выбрать папку **Карты и планы этажей**, а в образцах схем отыскать эскиз **План рабочих мест**.

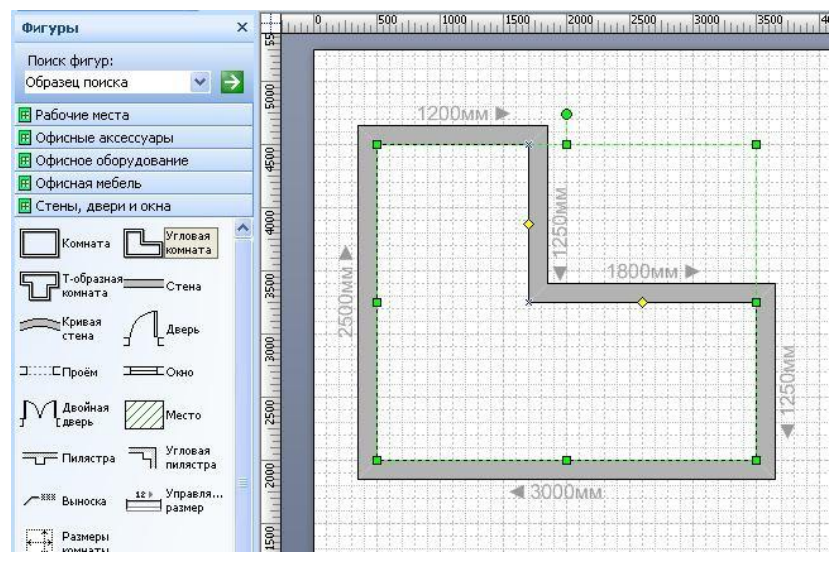

Рисунок 4.1. Наборы шаблонов в окне Фигуры

После нажатия кнопки **Создать** откроется чистый лист с настройками по умолчанию для данного эскиза, а слева от него в окне **Фигуры** отобразятся все наборы шаблонов, необходимые для создания плана рабочих мест.

Создание плана рабочих мест начинается с рисования стен. Для этого в наборе шаблонов *Стены*, *двери и окна* (см. рис. 4.1) следует выделить требуемую фигуру и, удерживая нажатой кнопку мыши, перетащить ее на страницу документа. Таким же образом на страницу переносятся и другие необходимые фигуры (двери, окна, предметы интерьера).

Чтобы увидеть скрытый набор шаблонов достаточно щелкнуть по его заголовку.

При необходимости можно добавить любой набор шаблонов к уже имеющимся в окне **Фигуры** или создать собственную подборку. Для этого следует на панели инструментов щелкнуть кнопку **Фигуры (**или перейти в меню **Файл Фигуры)** и выбрать необходимый набор из представленных категорий.

Чтобы вызвать стартовое окно для создания новой схемы или рисунка на основе эскизов представленных в области **Категории шаблонов** достаточно в меню **Справка** выбрать команду **Образцы схем** или в меню **Файл** выбрать команду **Приступая к работе**.

Если в просмотре эскиза схемы или рисунка нет необходимости, выбрать необходимый набор шаблонов можно из меню **Файл,** где также представлены папки, содержащие наборы шаблонов, сгруппированных по темам.

*4.2 Автоматическое соединение фигур*

В Visio существует возможность соединять фигуры посредством автоматического соединения, для создания, например, блок-схем или организационных диаграмм. Для этого следует:

- 1) поместить указатель на фигуру, *которую* необходимо соединить с другой фигурой (рис. 4.2, а);
- 2) поместить указатель на светло-синий треугольный маркер, ближайший к фигуре, *с которой* требуется установить соединение.

Маркер станет темно-синим, и вокруг фигуры, с которой требуется установить соединение, будет отображена красная рамка (рис. 4.2, б).

Отсутствие красной рамки может означать, что данная фигура расположена слишком далеко. Следует переместить ее ближе и повторить попытку.

3) После щелчка по синему маркеру к обеим фигурам будет добавлена и приклеена соединительная линия (рис. 4.2, в). Фигуры останутся соединенными даже при перетаскивании каждой фигуры на новое место, что очень удобно при создании, например, схем компьютерных сетей.

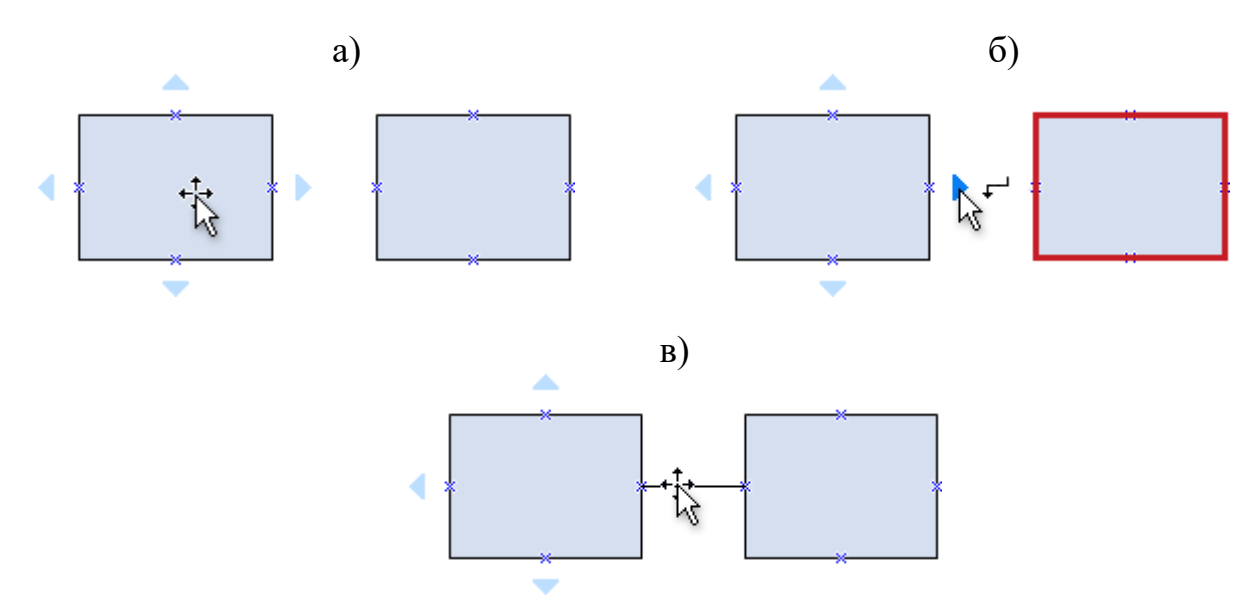

Рисунок 4.2. Соединение двух фигур с помощью инструмента Автоматическое соединение

У соединительной линии есть три типа маркеров: конечные маркеры, маркер середины отрезка и маркер угла, с помощью которых можно изменять ее положение и форму.

К соединительным линиям можно добавлять стрелки, точки и другие наконечники. Для этого следует:

- 1) выделить соединительную линию;
- 2) в меню **Формат** выбрать пункт **Линия**;
- 3) в группе **Концы линии** выбрать необходимый тип и размер наконечника линии;
- 4) нажать кнопку **ОК**.

Можно также воспользоваться средством **Концы линий** на панели инструментов **Форматирование**.

#### *4.3 Форматирование схем при помощи цветовых тем*

Схемам можно придать профессиональный вид одним щелчком мыши. С новой возможностью Visio 2007 по использованию тем не нужно гадать, какой выбрать цвет или эффект.

Тема в Microsoft Office Visio 2007 представляет собой набор цветов и эффектов, которые можно применить к документу одним щелчком. С помощью тем документам можно легко придать оригинальный и профессиональный вид.

Тема имеет две составляющие:

- цвета темы набор сочетающихся друг с другом цветов;
- эффекты темы набор эффектов для шрифта, заливок, теней, линий и соединительных линий.

Для назначения схеме **Цветовой темы** следует выбрать ее из набора профессионально разработанных, встроенных цветовых тем. Входящие в Visio 2007 цветовые темы соответствуют темам в других программах пакета Microsoft Office 2007, таких как PowerPoint и Word.

Внешний вид документов можно сделать единообразным и привлекательным, применяя единый набор дизайнерских решений для шрифтов, заливок, затенений, контуров и соединительных линий.

Цвета и эффекты темы можно сочетать произвольным образом.

### *4.3.1 Применение профессиональной темы*

Для того чтобы применить тему следует:

- 1) в меню **Формат** выбрать команду **Тема**. По умолчанию откроется область задач **Тема - цвета**. Чтобы открыть область задач **Тема эффекты**, следует щелкнуть **Эффекты темы** или нажать кнопку **Тема** на панели инструментов **Форматирование**;
- 2) выполнить одно из следующих действий:
	- чтобы применить тему к текущей странице документа, щелкнуть эскиз правой кнопкой мыши и выбрать команду **Применить к текущей странице**;
	- чтобы применить тему ко всем страницам документа, щелкнуть эскиз правой кнопкой мыши и выбрать команду **Применить ко всем страницам**.

Чтобы удалить цвета или эффекты текущей темы со всех фигур, в области задач **Тема** щелкните эскиз **Нет**.

Некоторые темы устанавливают для документа фоновый цвет. Если во время печати фоновый цвет не требуется, следует установить флажок **Без подложки** в диалоговом окне **Печать**.

Чтобы увеличить эскизы, следует щелкнуть любой из них правой кнопкой мыши и выбрать команду **Показать крупные эскизы**.

Примененная тема применяется ко всем фигурам, добавляемым в документ. Чтобы временно отключить эту функцию, следует снять флажок **Применить тему к новым фигурам** внизу области задач **Темы**.

#### *4.3.2 Создание пользовательской темы*

Для создания собственной цветовой темы следует в диалоговом окне **Новые цвета темы** или **Новые эффекты темы** выбрать нужные цвета или эффекты, а затем нажать кнопку **ОК**.

Прежде чем приступить к созданию собственной темы, удобно применить наиболее подходящую тему из уже имеющихся. Тогда в диалоговых окнах

**Новые цвета темы** и **Новые эффекты темы** для большинства параметров уже будут заданы требуемые значения.

#### *4.3.3 Изменение созданной темы*

Для изменения созданной темы следует:

- 1) в области задач **Тема** щелкнуть правой кнопкой мыши эскиз пользовательской темы, которую требуется изменить, а затем выбрать команду **Изменить**;
- 2) в диалоговом окне **Изменение цветов темы** или **Изменение эффектов темы**, выбрать нужные параметры и нажать кнопку **ОК**.

Следует отметить, что невозможно отредактировать стандартные темы, входящие в комплект поставки программы Visio. Если требуется изменить одну из стандартных тем, следует сначала создать ее дубликат, а затем отредактировать его.

Для создания дубликата эскиза темы следует в области задач **Тема** щелкнуть по нему правой кнопкой мыши, а затем выбрать команду **Дублировать**. Дубликат темы будет добавлен в область задач **Тема** в раздел **Настраиваемая**.

# *4.3.4 Отмена применения темы к фигуре*

Для отмены цветового оформления одной изфигур следует щелкнуть ее правой кнопкой мыши и выбрать команду **Формат**, а затем - команду **Удалить тему**.

Чтобы удалить цвета или эффекты текущей темы со всех фигур, необходимо в области задач **Тема** щелкнуть эскиз **Нет**.

# *4.3.5 Удаление пользовательской темы*

Для того чтобы удалить тему следует в области задач **Тема** щелкнуть правой кнопкой эскиз пользовательской темы, которую требуется удалить, а затем выбрать команду **Удалить**.

Следует отметить, что невозможно удалить стандартные темы, входящие в комплект программы Visio.

# *4.4 Создание рисунков с помощью средств рисования*

Не смотря на многообразие фигур, представленных в наборах шаблонов, они не могут удовлетворить всем потребностям пользователя. Поэтому в Visio широко используются различные способы создания новых фигур.

Неограниченные возможности создания собственных фигур предоставляет панель **Средства рисования**, которая содержит инструменты: *Прямоугольник*, *Эллипс*, *Линия*, *Дуга*, *Ломаная* и *Карандаш*.

Если панель инструментов **Рисование** не отображена, следует нажать кнопку Средства рисования **Паратия и панели инструментов Стандартная** или

### выбрать в меню **Вид⇒Панели инструментов⇒Рисование**.

## *4.4.1 Создание фигур с помощью инструмента Линия*

С помощью инструмента **Линия** можно рисовать прямые и ломаные линии (одномерные фигуры), а также различные замкнутые (двумерные) фигуры. Для выбора этого инструмента на панели **Рисование** следует щелкнуть кнопку *Линия* .

Чтобы нарисовать прямую линию (отрезок) следует поместить указатель в место начала линии и перетащить указатель, чтобы нарисовать линию.

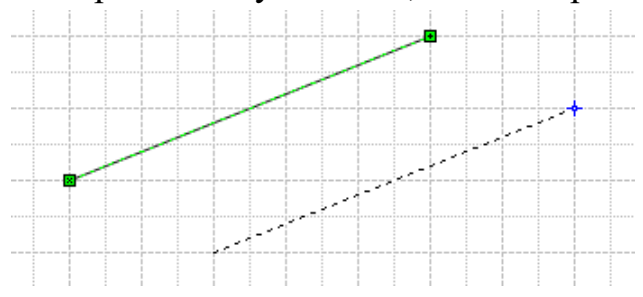

Рисунок 4.3. Рисование прямой линии с помощью инструмента Линия

Чтобы нарисовать ломаную линию, следует последовательно рисовать прямые линии таким образом, чтобы начальная точка последующей соприкасалась с конечной точкой предыдущей.

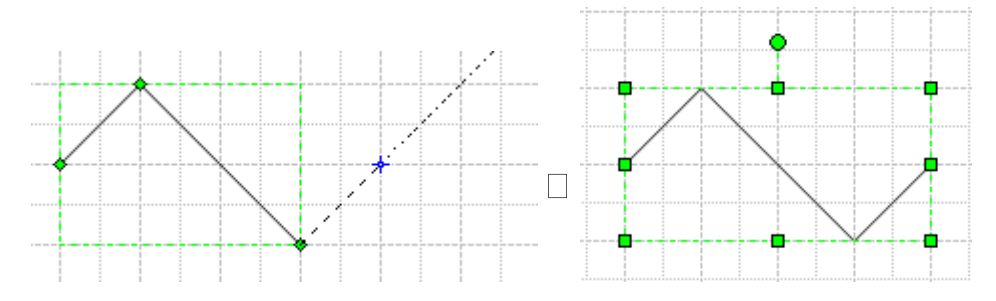

Рисунок 4.4. Рисование ломаной линии с помощью инструмента Линия

Чтобы нарисовать многоугольник, следует последовательно рисовать прямые линии, совмещая начальные и конечные точки таким образом, чтобы в итоге замкнуть фигуру, т.е. совместить конечную точку последней линии с начальной точкой первой линии.

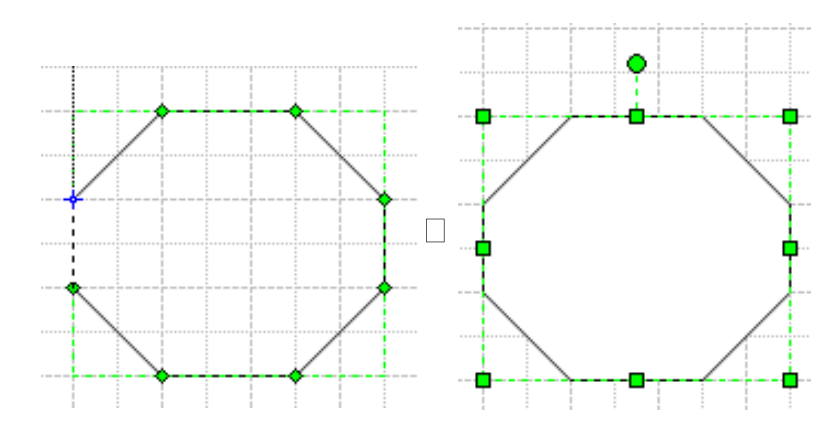

Рисунок 4.5. Рисование многоугольника с помощью инструмента Линия

#### *4.4.2 Создание фигур с помощью инструмента Дуга*

Инструмент **Дуга** позволяет рисовать дуги. Каждая дуга представляет собой четверть эллипса. Этот инструмент удобно использовать как лекало.

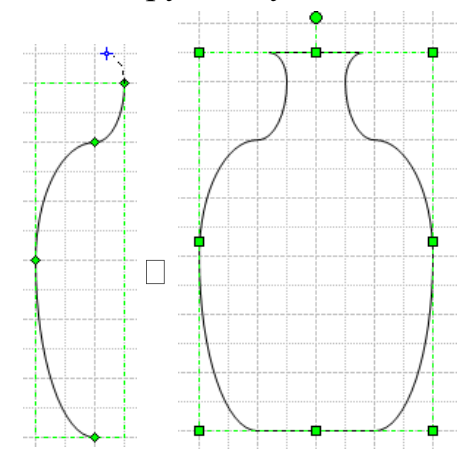

Рисунок 4.6. Создание фигуры с помощью инструмента Дуга

Для выбора этого инструмента на панели **Рисование** следует щелкнуть кнопку  $\Delta y$ *га*  $\Box$ .

#### *4.4.3 Создание фигур с помощью инструмента Ломаная*

Для рисования гладких кривых в Visio используется инструмент **Ломаная**. В результате применения инструмента получается сплайн, состоящий из множества точек контроля, соединенных между собой дугами.

После окончания рисования фигуры ее можно подправить, передвигая, добавляя или удаляя лишние точки. Чтобы удалить точку контроля, необходимо выделить ее (она должна принять сиреневый цвет) и нажать клавиш Delete. Для добавления точки нужно нажать клавишу CTRL и, удерживая ее, щелкнуть в нужной области кнопкой мыши.

Стоит отметить, что при этом в точку вставки будет добавлен маркер вершины, который также можно при необходимости удалить.

#### *4.4.4 Создание фигур с помощью инструмента Карандаш*

С помощью инструмента Карандаш **M** можно нарисовать прямую линию, окружность или дугу, однако, главным образом, он предназначен для изменения формы фигур, вставленных из набора шаблонов.

После выбора инструмента **Карандаш** угловые маркеры выделения превращаются в маркеры вершины, а боковые в точки контроля. Перемещая маркеры можно добиться необходимого вида фигуры.

Кроме того инструмент Карандаш позволяет удалять или добавлять вершины.

Для того чтобы удалить вершину, следует выделить ее с помощью инструмента Карандаш, щелкнув по ней левой клавишей мыши и нажать Delete. После этого указанная вершина будет удалена, а соседние с ней соединены прямой (рис. 4.7).

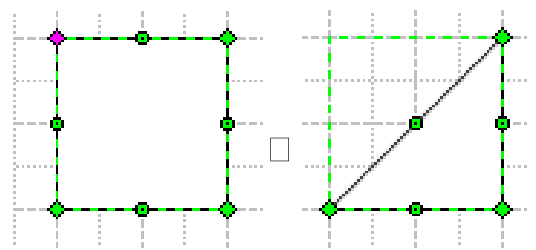

Рисунок 4.7. Удаление одной из вершин прямоугольника с помощью инструмента Карандаш

Чтобы добавить новую вершину следует нажать клавишу Ctrl и, удерживая ее, указать инструментом **Карандаш** точку на контуре фигуры, куда нужно вставить вершину.

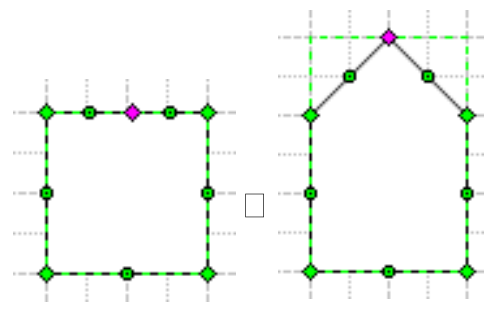

Рисунок 4.8. Добавление вершины с помощью инструмента Карандаш

Маркеры вершины • позволяют изменять угол наклона граней относительно осей 0Х и 0Ү (рис. 4.9, б), а точки контроля  $\otimes$  изгибать грани (рис. 4.9, а, б).

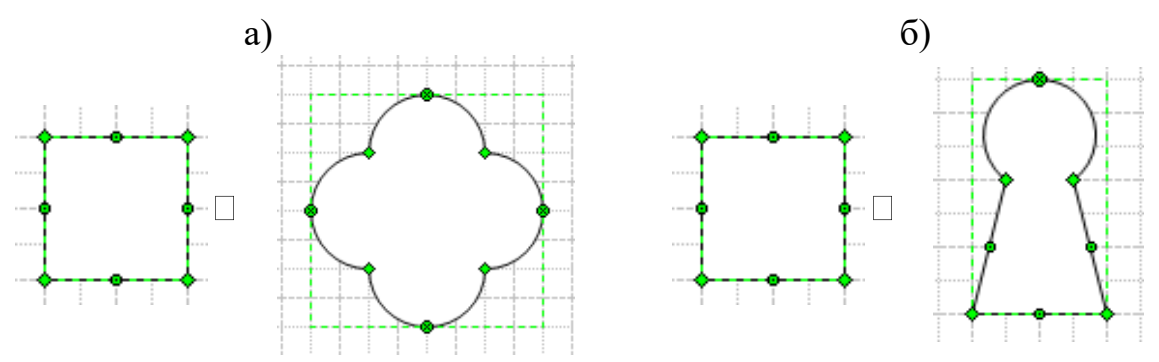

Рисунок 4.9. Редактирование фигур с помощью инструмента Карандаш

*а – изгиб граней прямоугольника;*

*б – изгиб верхней грани прямоугольника и изменение углов наклона боковых граней*

*4.4.5 Создание фигур с помощью инструментов Прямоугольник и Эллипс*

Инструменты *Прямоугольник* и *Эллипс* позволяют рисовать прямоугольники и эллипсы, не прибегая к фигурам, которые находятся в наборе шаблонов **Простые фигуры**. Эти инструменты также позволяют легко создавать квадраты и окружности.

Для того чтобы нарисовать квадрат или окружность, нужно выбрать соответствующий инструмент, нажать клавишу SHIFT и, удерживая ее, задать размер контура.

#### *4.4.6 Сглаживание углов*

Еще одним способом изменить внешний вид фигуры является возможность сглаживания углов. При использовании этой функции все острые углы сглаживаются (рис. 4.10).

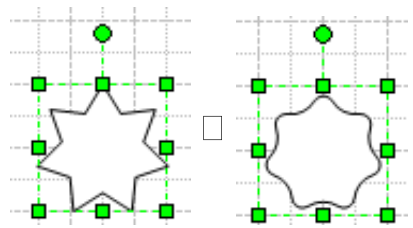

Рисунок 4.10. Изменение внешнего вида фигуры с помощью функции

Сглаживание углов

Задать величину сглаживания можно в окне диалога **Формат⇒Линия** или **Формат⇒Сглаживание углов**.

#### *4.5 Операции с фигурами*

Одним из способов создания новых фигур является возможность производить над стандартными фигурами различные операции. Для применения той или иной операции следует выделить необходимые фигуры,

выбрать **Фигура⇒Операции** и в открывшемся меню выбрать одну из команд.

# *4.5.1 Операция Объединение*

С помощью команды **Объединение** можно соединить несколько фигур в одну. При этом фигуры не обязательно должны пересекаться. Если же фигуры пересекаются, то они объединяются оп периметру (рис. 4.11).

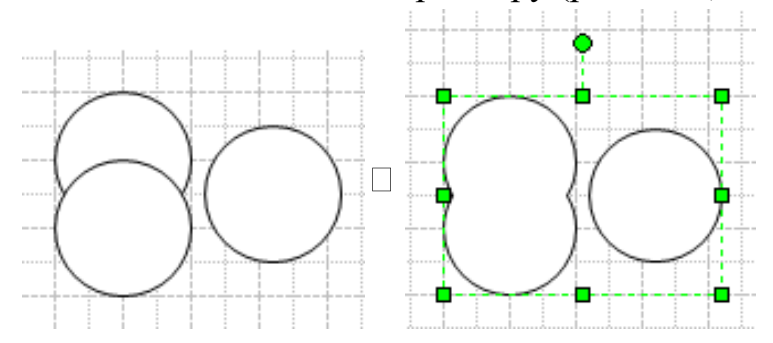

Рисунок 4.11. Создание новой фигуры путем объединения нескольких фигур

# *4.5.2 Операция Объединить*

Команда **Объединить** позволяет выполнить комбинирование выделенных фигур, то есть объединить непересекающиеся фрагменты и удалить общие. Результатом действия команды является одна фигура, состоящая из соответствующих фрагментов исходных фигур (рис. 4.12).

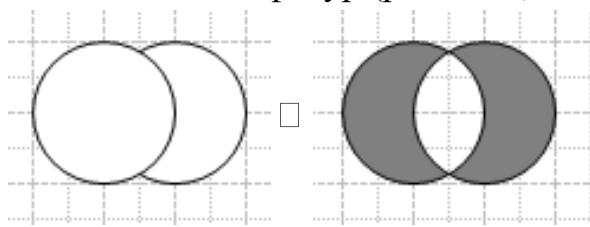

Рисунок 4.12. Комбинирование фигур с помощью команды Объединить

# *4.5.3 Операция Фрагмент*

Команда **Фрагмент** разбивает фигуру на фрагменты по перекрывающимся областям или линиям пересечения. После деления каждый фрагмент становится самостоятельной фигурой (рис. 4.13).

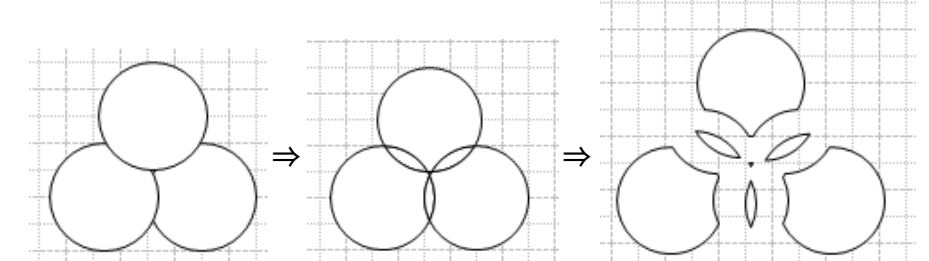

Рисунок 4.13. Разделение фигур на фрагменты с помощью команды Фрагмент

# *4.5.4 Операция Пересечение*

После выполнения команды **Пересечение** на листе остается фигура, образованная общими фрагментами (рис. 4.14).

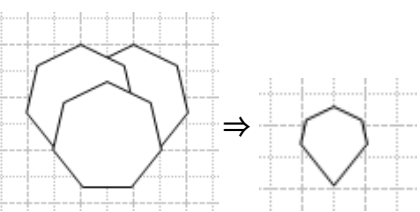

Рисунок 4.14. Получение фигуры с помощью команды Пересечение

# *4.5.5 Операция Вычитание*

В результате применения команды **Вычитание** происходит удаление всех выбранных фигур, кроме нижней левой. Таким образом новую фигуру можно получить, вырезав из одной фигуры другую (рис. 4.15).

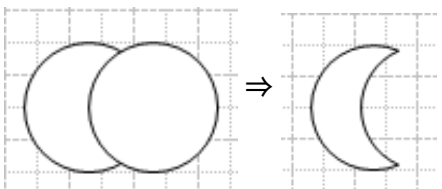

Рисунок 4.15. Получение фигуры с помощью команды Вычитание

# *4.5.6 Операция Соединить*

В отличие от объединения, при соединении фигур они не сливаются, а объединяются, дополняя друг друга. При этом от фигур, принимающих участие в соединении, остается только одна, состоящая из контурных линий всех фигур (рис. 4.16).

Следует отметить, что при этом сохранятся возможность редактировать соединенные фигуры с помощью инструмента **Карандаш**.

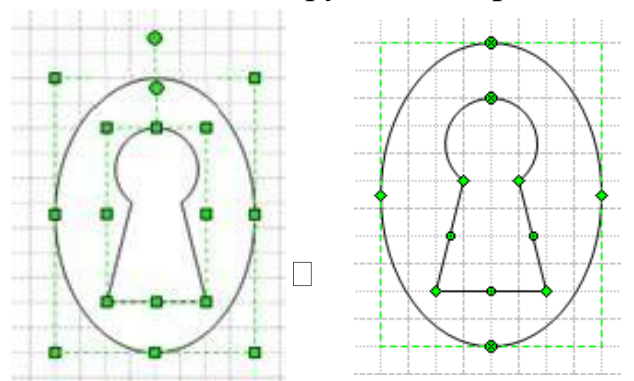

Рисунок 4.16. Получение одной фигуры из двух путем соединения

# *4.5.7 Операция Обрезать*

С помощью команды **Обрезать** замкнутый контру любой фигуры можно сделать разомкнутым. Также с помощью этой команды можно «отрезать» часть контура, чтобы удалить его или использовать в дальнейшем, например при создании пользовательских фигур (рис. 4.17).

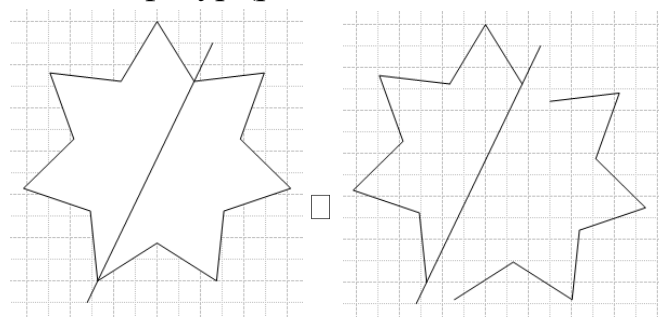

Рисунок 4.178. Отсечение части контура фигуры с помощью команды Обрезать

# *4.5.8 Операция Смещение*

С помощью этой команды можно «размножить» выделенную фигуру, создав копии левее и правее ее текущего положения. Расстояние до копий определяется значением, указанным в окне диалога **Смещение**. На рисунке 4.18 показан результат применения данной операции с величиной смещения 2 мм.

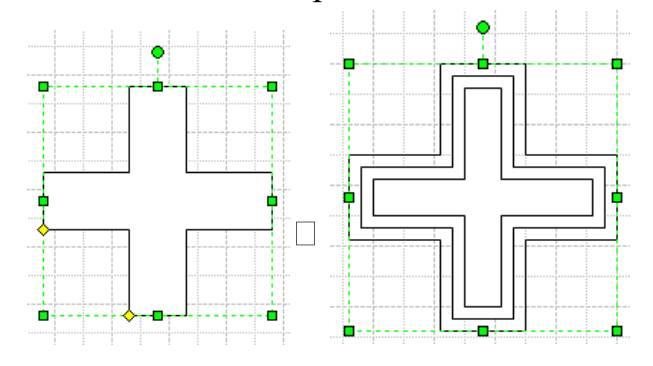

Рисунок 4.18. Размножение фигуры с помощью команды Смещение

#### *4.6 Группировка фигур*

Группировка фигур – удобное средство, позволяющее управлять поведением группы фигур. Число фигур, входящих в группу ничем не ограничено.

В отличие от объединенных, фигуры, подвергшиеся группировке, сохраняют свои свойства. Сгруппированные фигуры теряют свою самостоятельность, т.е. все фигуры в группе перемещаются, вращаются и изменяют свои размеры одновременно.

Группировка фигур полезна для объединения готовых фрагментов рисунка, которые необходимо защитить от случайных изменений.

# *4.6.1 Группировка*

Для объединения фигур в группу следует:

1) выделить необходимые фигуры, см. п.3.3;

2) выбрать команду **Фигура⇒Группировка⇒Группировать.** Все выбранные фигуры будут объединены в группу.

# *4.6.2 Редактирование группы*

Удобным способом изменения фигур в группе и добавления в нее новых является открытие специального окна редактирования группы. Для этого следует:

1) выделить необходимую группу;

2) выбрать команду **Правка⇒Открыть группу**. После применения данной команды откроется новое окно. Например для группы объектов на листе рисунка Документ1 откроется окно редактирования группы Документ1:Sheet.4<ГРУППА>.

Лист редактирования группы и лист соответствующего рисунка интерактивно связаны между собой. Это означает, что все изменения, внесенные на одном листе, сразу отображаются на другом. Таким образом, после внесения необходимых изменений окно листа редактирования можно закрыть – все внесенные изменения будут автоматически сохранены на листе рисунка.

# *4.6.3 Разгруппировка*

Разгруппировка фигур является процессом, обратным группировке. Для того чтобы разгруппировать фигуру следует:

1) выделить группу, которую нужно разгруппировать;

# **2)** выбрать команду **Фигура⇒Группировка⇒Разгруппировать.**

В процессе работы у пользователя может возникнуть необходимость изменить стандартные фигуры из набора шаблонов, многие из которых являются сгруппированными. Такие фигуры также можно «разобрать» на составляющие, которые, как правило, защищены от изменений. Чтобы снять защиту с составляющих следует в меню **Формат** выбрать команду **Защита** и снять запреты.

# *4.7 Направляющие линии и точки*

Иногда, для формирования рисунка в Visio необходимо использовать направляющие линии и точки.

Для добавления направляющей линии следует навести указатель мыши на горизонтальную или вертикальную линейку, зажать левую клавишу мыши, а затем перетащить его на поле листа. Чтобы удалить направляющую необходимо выделить ее щелчком мыши и нажать клавишу **Delete**.

У направляющей линии, как и у любой фигуры Visio, имеется перемещаемый центр вращения, относительно которого направляющую можно повернуть на произвольный угол, используя окно **Размер и положение**. Следует отметить, что направляющая линия не имеет параметров Длина и Высота, т.е. является «бесконечной» и толщина ее не изменяется при масштабировании изображения.

Для добавления направляющей точки следует навести указатель мыши на верхний левый угол окна рисунка, где пересекаются координатные линейки и, когда указатель примет вид крестообразной стрелки, перетащить направляющую точку в нужное место. Чтобы удалить направляющую точку необходимо выделить ее щелчком мыши и нажать клавишу **Delete**.

Направляющая точка имеет координаты (X,Y) и не зависти от масштаба листа.

*4.8 Привязки*

В Visio кроме линейки и стеки, которые являются лишь вспомогательными инструментами, имеются также специальные инструменты, определяющие привязку и позиционирование фигур на листе.

*Привязка* - способность фигур, направляющих, линий сетки и других элементов в программе Visio перетаскивать фигуры и другие элементы в определенное место при их перемещении и изменении размера.)

*Приклеивание* - свойство фигур оставаться соединенными даже при перемещении одной из фигур. Подводя линию соединения к фигуре, пользователь приклеивает ее.

Привязка в зависимости от настроек может осуществляться осуществляется к:

- промежуточным делениям линейки;

- сетке;

- рамке выравнивания (рамка выравнивания может не совпадать с видимой границей фигуры, поскольку эта рамка всегда прямоугольная, даже для округлой фигуры);

- расширениям фигур (расширения фигур представляют собой пунктирные линии, исходящие из фигуры и показывающие, как провести линию, расположенную определенным образом по отношению к заданной точке;

32

- видимым границам фигуры;
- направляющим;
- точкам, в которых:
	- пересекаются две фигуры;
	- пересекаются фигура и расширение фигуры;
	- граница фигуры и сетка перпендикулярны.
- маркерам выделения фигуры ;
- вершинам фигуры .
- точкам соединения фигурых.

Приклеивание в зависимости от настроек может осуществляться:

- видимым границам фигуры;
- направляющим;
- маркерам выделения фигуры ;
- вершинам фигуры .
- точкам соединения фигурых.

Установить параметры привязки пи приклеивания можно с помощью диалогового окна **Привязать и приклеить.**

Параметры на вкладке *Общие* определяют, включены ли привязка и приклеивание, и к каким элементам будут привязаны или приклеены фигуры. Эти параметры можно изменить в любой момент, причем эти изменения не влияют на те фигуры, которые были размещены или приклеены прежде.

На вкладке *Дополнительно* можно задать параметры, определяющие как силу привязки к различным объектам на странице, так и расширения фигур, применяемые для нахождения дополнительных точек привязки (в том числе углы, под которыми отображаются линии построения).

# **Список использованных источников**

Основные источники:

- 1. Гохберг Г.С. Информационные технологии : Учебник. М.: Академия, 2014.
- 2. Михеева Е.В. Практикум по информационным технологиям в профессиональной деятельности. – М.: Академия, 2016.
- 3. Верещагина Е.А. Корпоративные информационные системы. М.: Проспект, 2015.
- 4. Максимов Н.В., Партыка Т.Л., Попов И.И. Современные информационные технологии: учеб. пособие – М.: ФОРУМ, 2008.
- 5. Угринович Н.Д. Информатика и информационные технологии. Учебник для 10-11 классов. – М.: БИНОМ. Лаболатория знаний, 2006.
- 6. Гохберг .С. Информационные технологии: Учебник для СПО. М.: Академия, 2004.
- 7. Михеева Е.В. Практикум по информационным технологиям в профессиональной деятельности: учеб. пособие для СПО. – М. Академия, 2006.
- 8. Михеева Е.В. Информационные технологии в профессиональной деятельности: Учеб. пособие для СПО. – М.: Академия, 2005.
- 9. MS Visio 2000: краткий курс СПб: Питер, 2001, 256 с.: ил.
- 10.Лемке Джуди. Microsoft Office Visio 2003. Шаг за шагом / Пер. с англ.М.: «СП ЭКОМ», 2006. - 352 с: ил.
- 11.Bonnie Biafore. Visio® 2007 Bible. / Wiley Publishing, Inc, 2007.